# User Guide for Stakeholder Registration in PCS

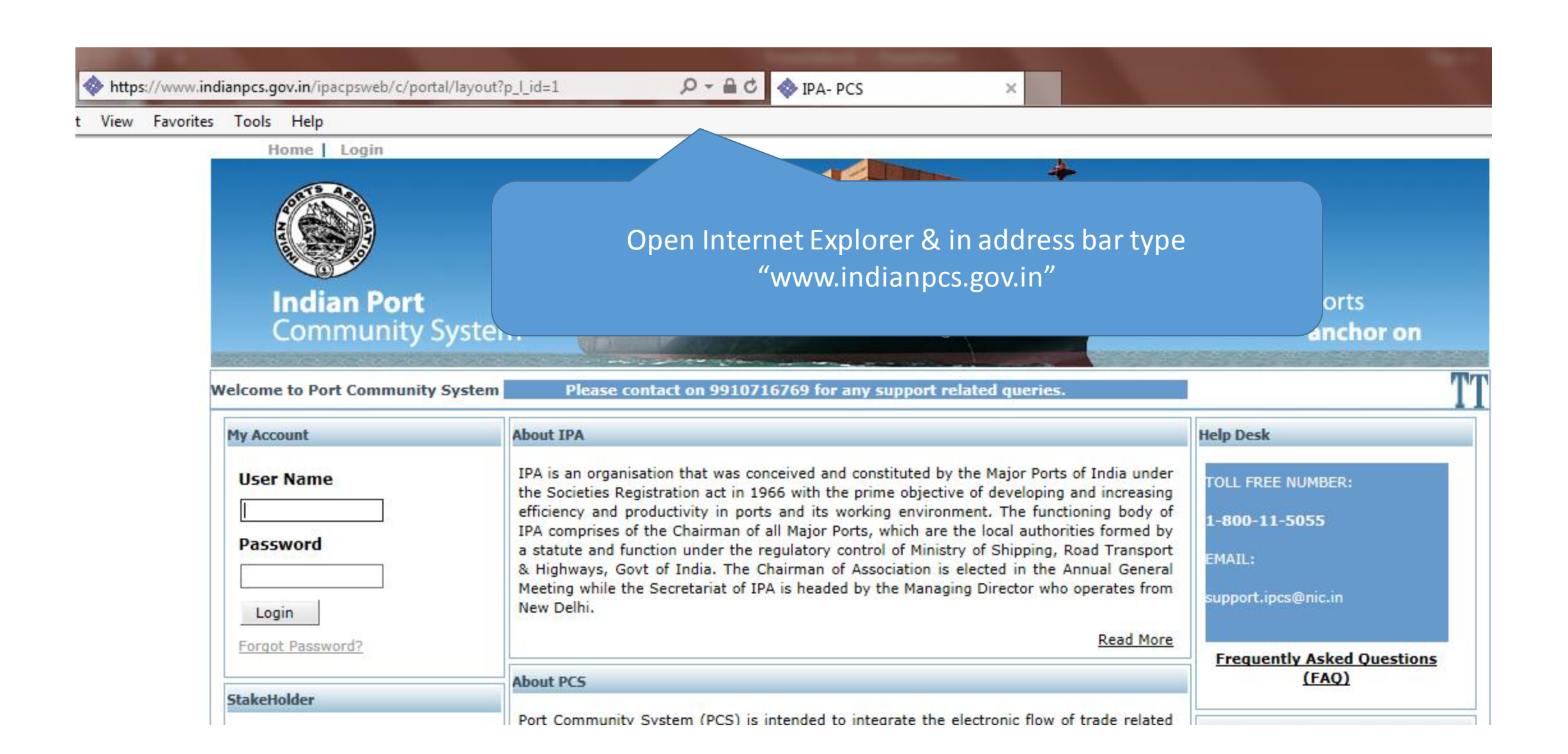

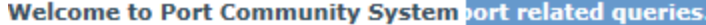

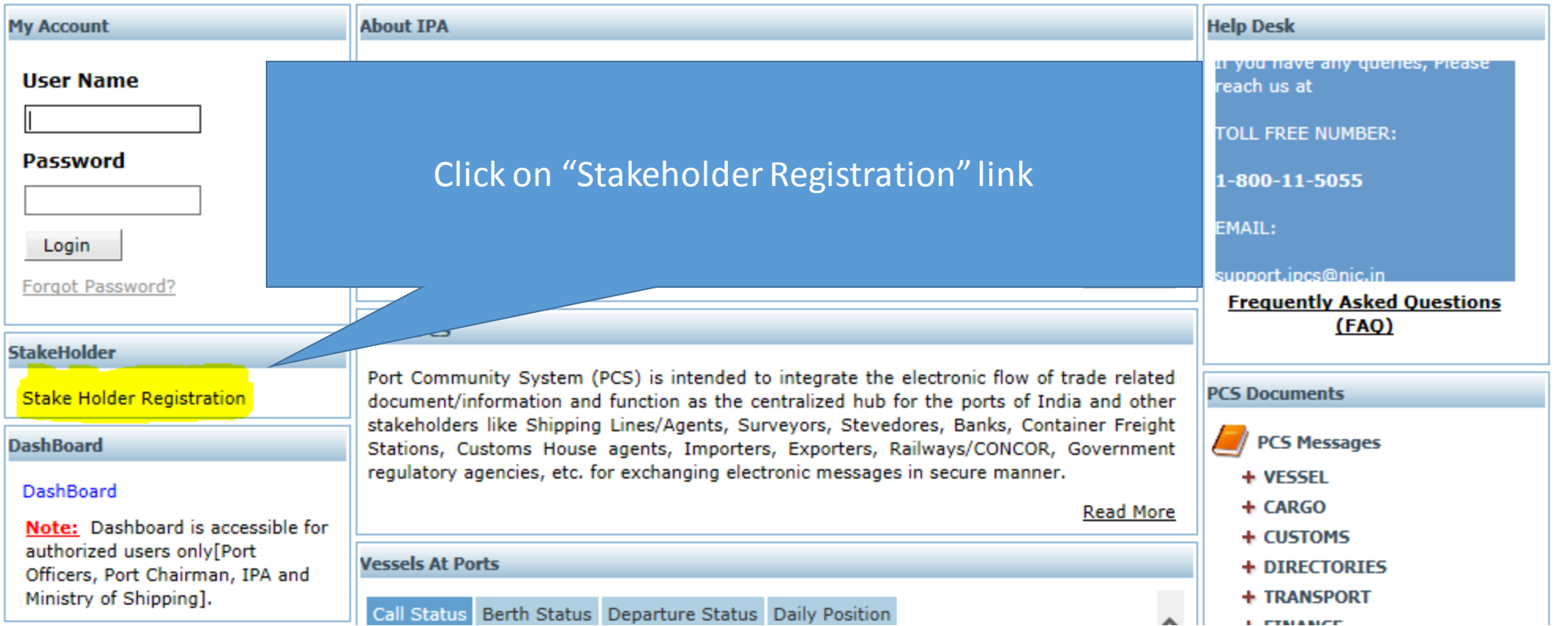

TT

#### Home | Login

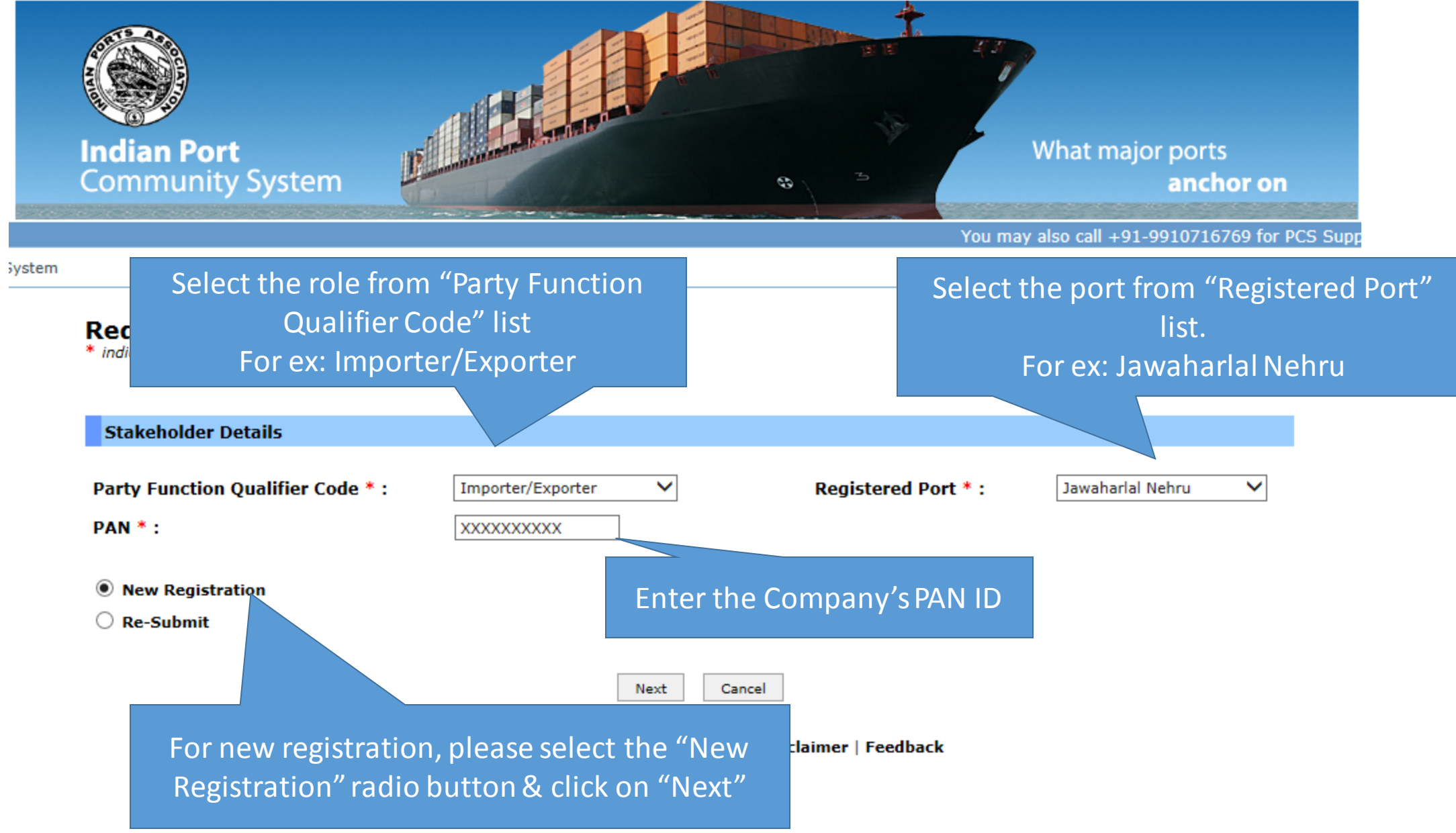

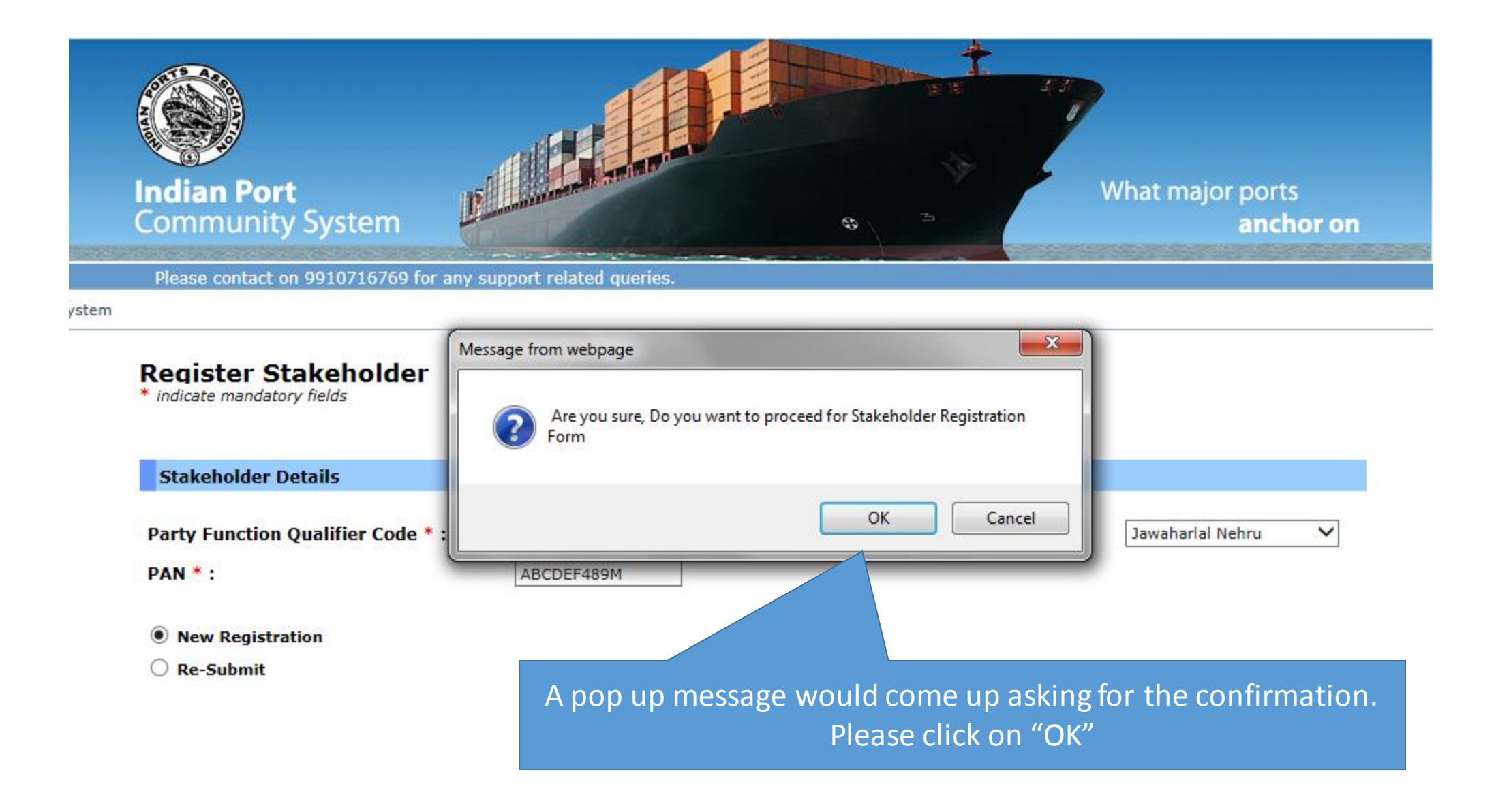

### **Stakeholder Registration**

\* indicate mandatory fields

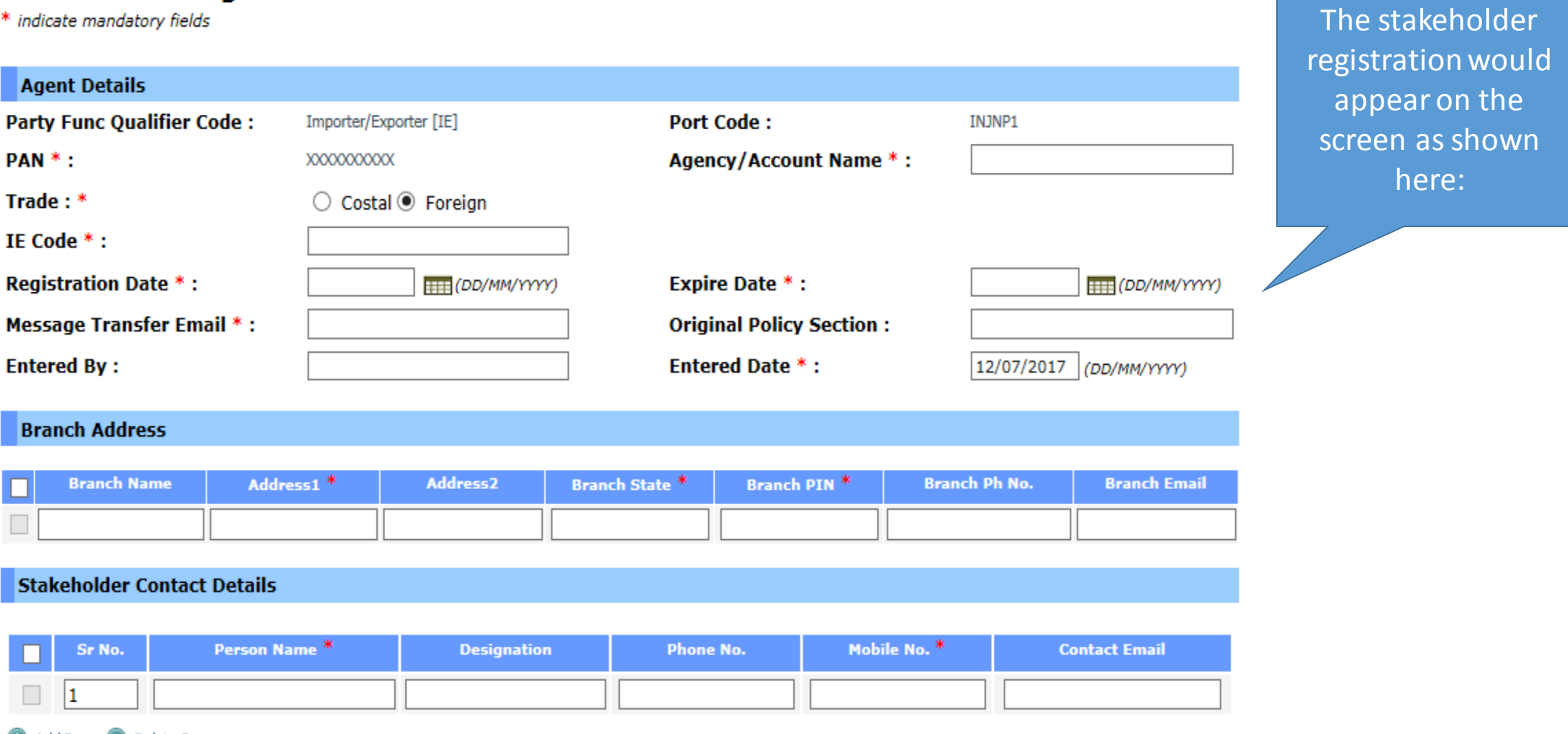

Add Row @ Delete Row

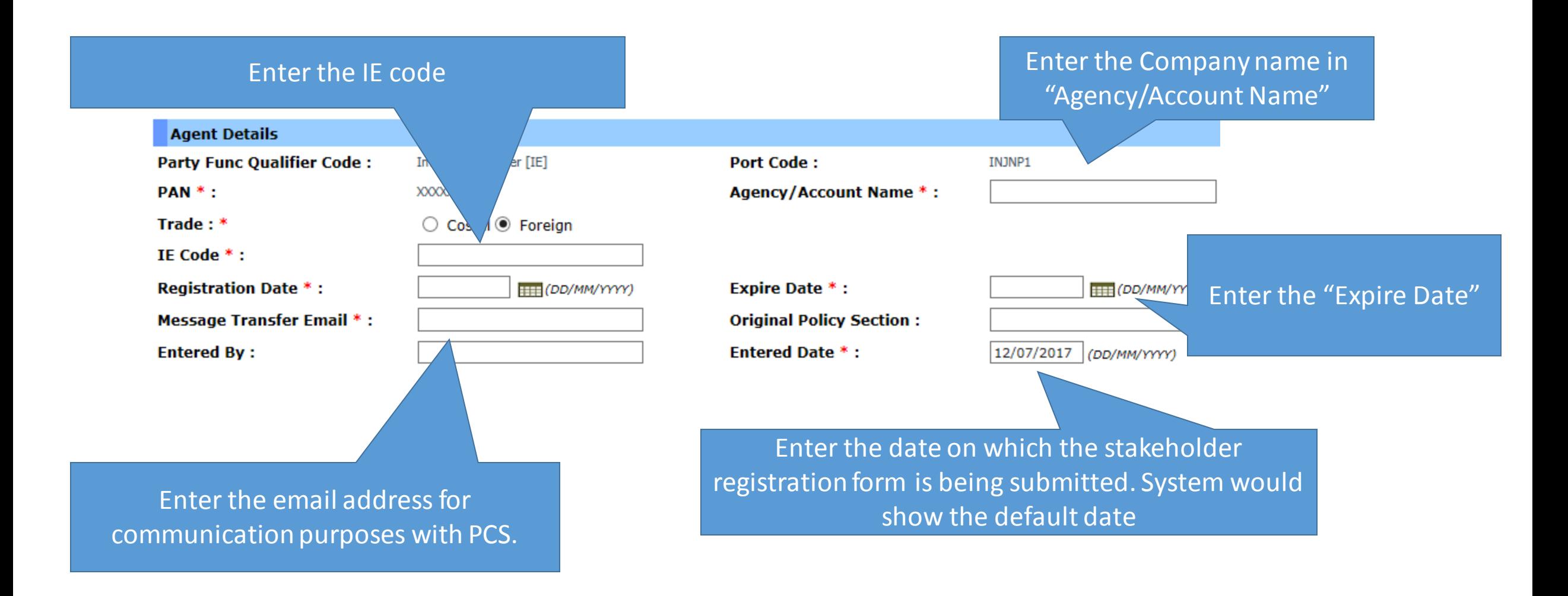

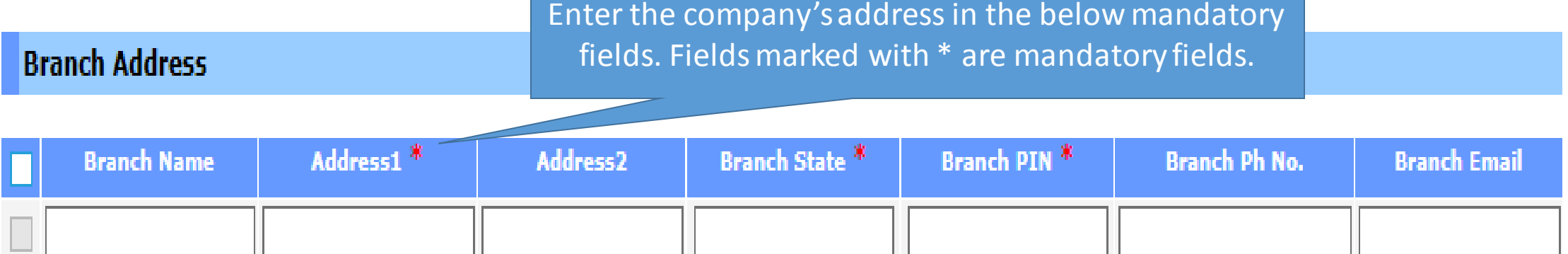

## **Stakeholder Contact Details**

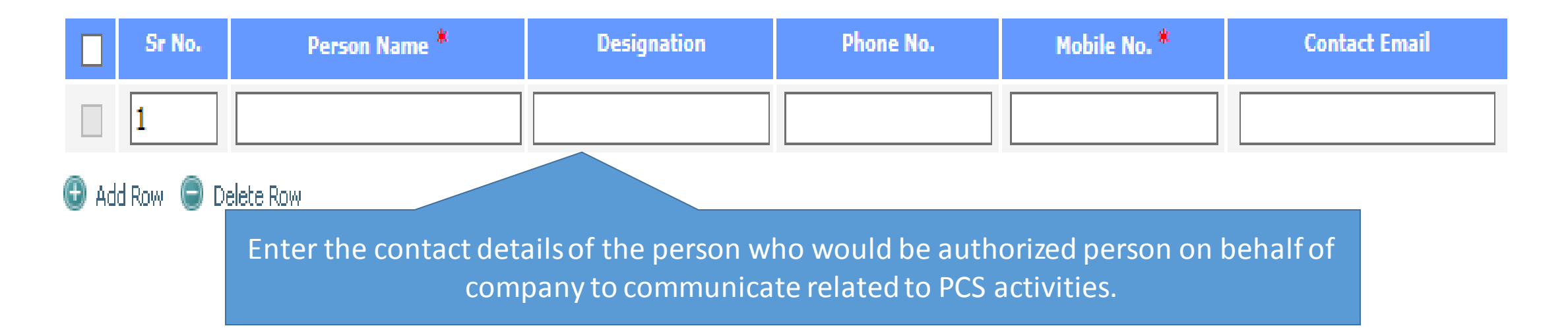

Attach the soft copy of the "IEC Certificate"/ "PAN Card" & other respective details in .JPG, .PDF or .ZIP format & click on submit

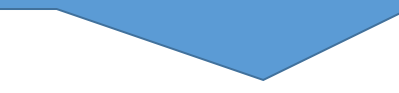

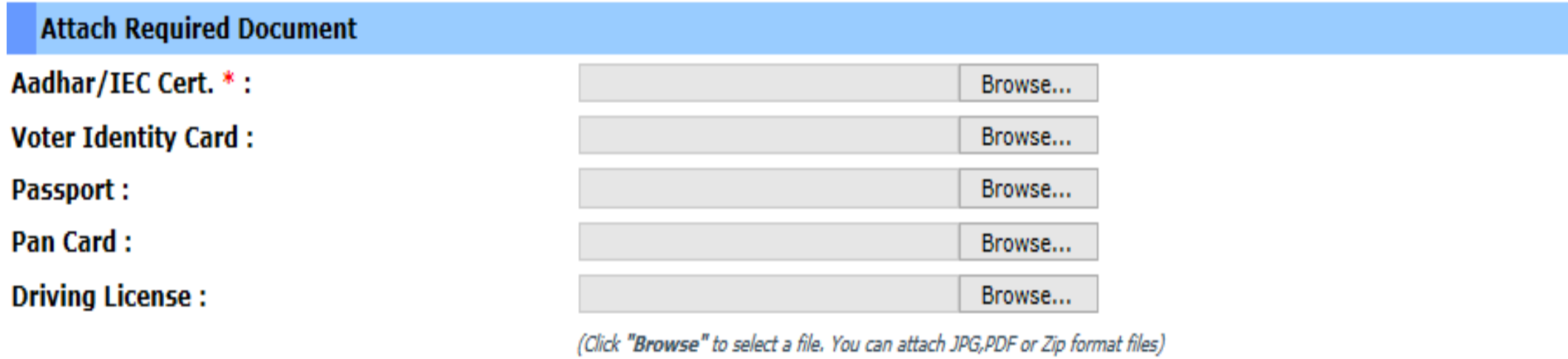

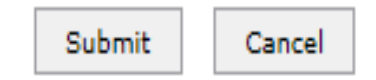

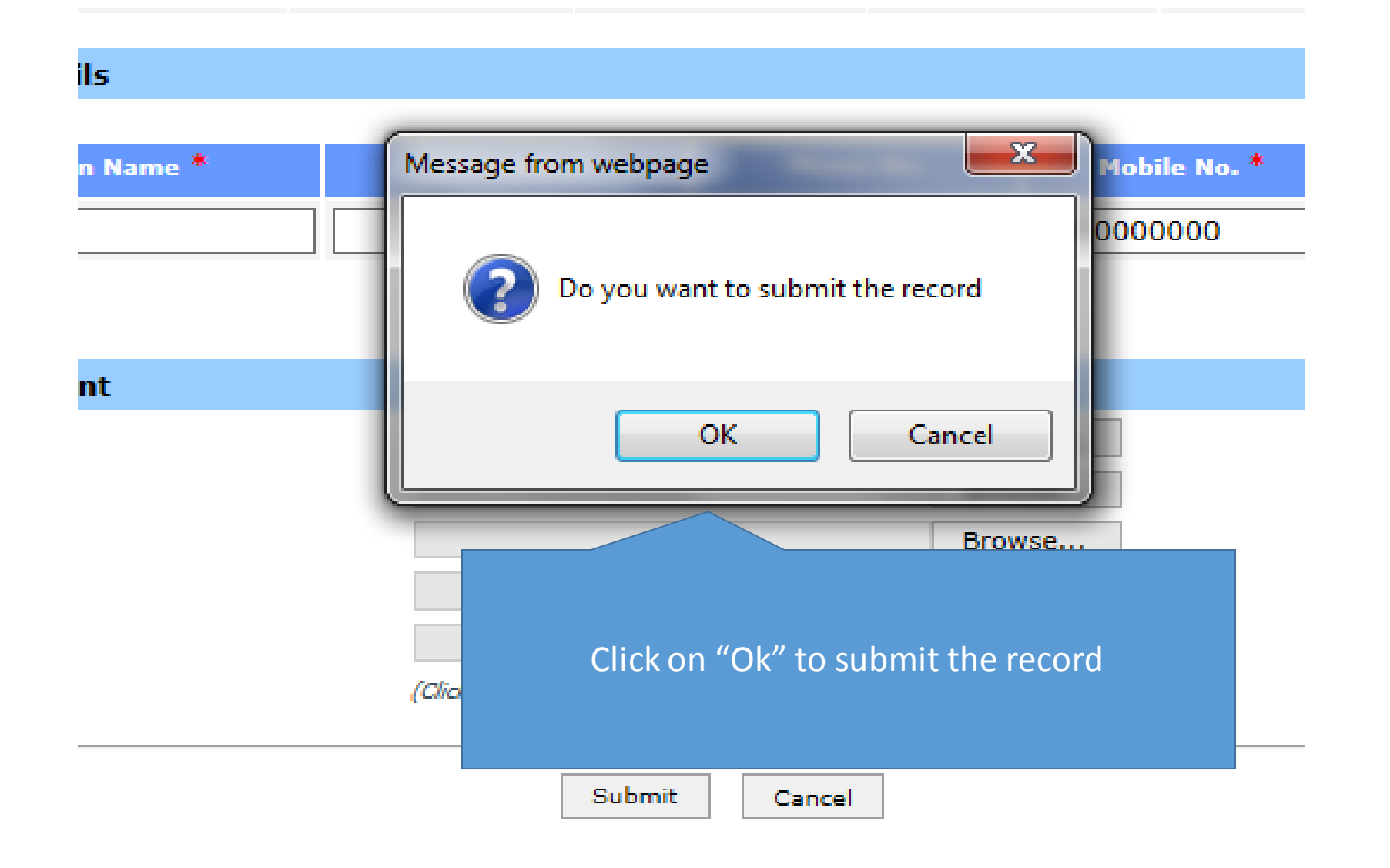

#### $\Box$ **Register Stakeholder**

**Stakeholder Registration Request Confirmation** 

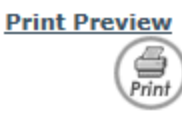

Thank You. Your Registration details have been Submitted Successfully to your Respective Port. **Please note the following Details:** 

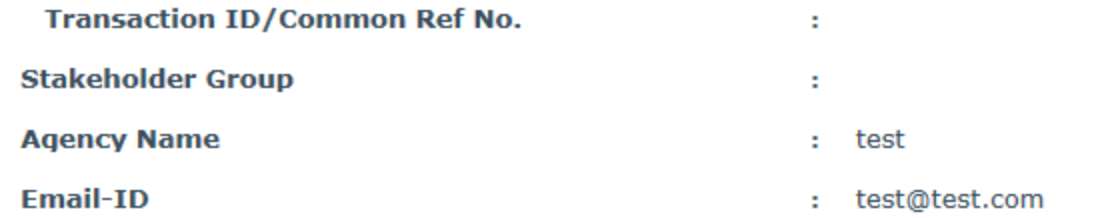

Note: Please note of above TransactionID/Common Ref No. for Future Reference.

Add More Branch Details Cancel

A confirmation message would be displayed to the user along with the Transaction No. for future reference. Once Port would approve the profile, user would receive a mail on their registered email address [Message Transfer email] as the confirmation of approval of stakeholder registration in PCS. PCS team would create the credentials only after the approval from Port's end.

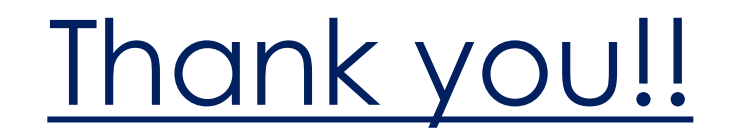